# **Alapvető funkciók használata a CTS Szálláshely Nyilvántartó Szoftverben**

#### **A használathoz szükséges legfontosabb adatok felvitele:**

- Felhasználók megadása a **Beállítások** menüpont alatt /jogkörök korlátozhatók/

- Paraméter beállítások a **Törzsek** menüpont alatt az NTAK rendszer és a NAV által küldött adatokból **FONTOS**: A paraméterek menüpont alatt az IFA mértékét minden szálláshely magának állítja be >IFA KOTELES (Ft)

- Szálláshely tulajdonosok megadása a **Beállítások** menüpont alatt (Az azonosító bármely tetszőleges szám lehet)

**- Főképernyő szobatükör:** A szobatükör celláinak magassága és szélessége állítható. A **Törzsek/Paraméterek** felületen a Szobatükör mező magasság és a *Szobatükör mező szélesség*  mezőkben mentett értékek szabályozzák. Ha ide 0-t írunk be (alapérték), akkor a képernyőn egy teljes hónap látszik majd.

-**Lakóegységek kitöltése: A lakóegységek 1-1 szobát, apartmant, sátor helyet stb. jelentenek.**  Itt megadjuk, hogy az adott egység, tehát pl. szoba hány ággyal rendelkezik, ezek 1 vagy 2 személyesek, tartozik e a lakóegységhez terasz, erkély stb. vagy sem. Ezekből a lakóegységekből annyit viszünk fel, ahány szobás, apartmanházas, sátorférőhelyes a szálláshelyünk.

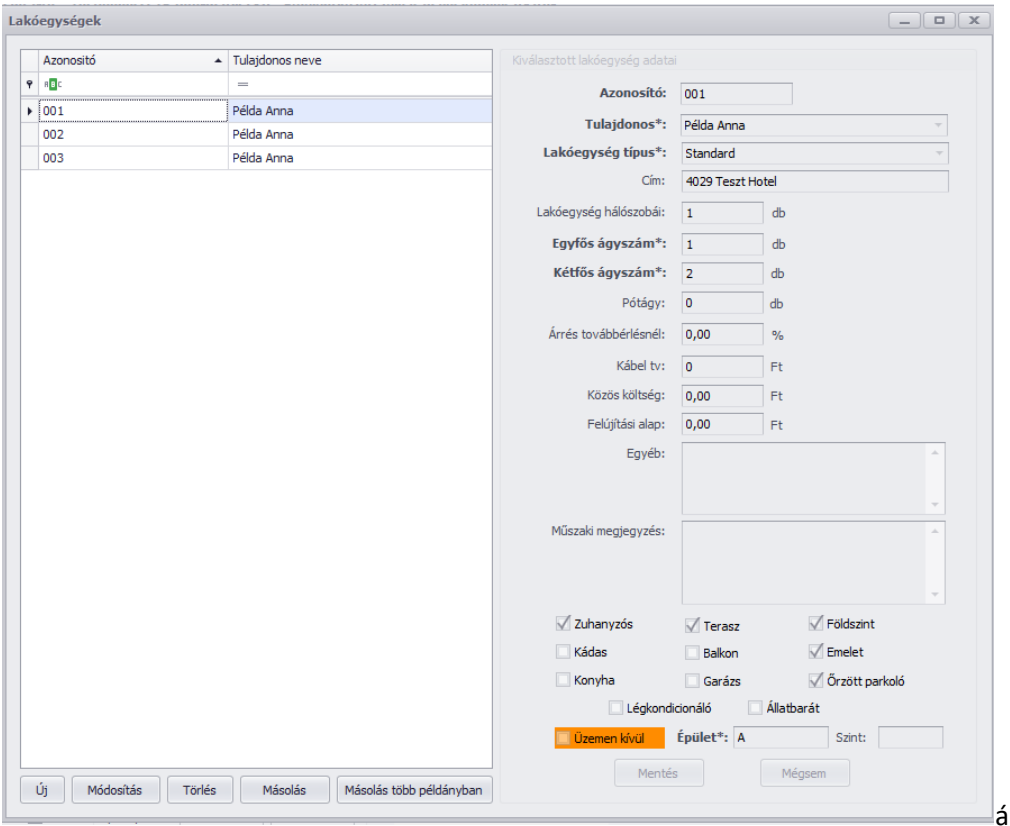

**-Cikkek és ártáblák**. A különbség a kettő között, hogy a cikk tételek közzé viszünk fel minden olyan tételt, melyet értékesítünk a szálláshelyen, de nem szállásdíj. Pl. kávé, terembérlés,

wellnesshasználat stb. Az ár táblába pedig a konkrét, adott esetben szezonokban eltérő szállásdíjak kerülnek.

Megjegyzés: A Cikk törzsekben beégetett (fix) információként megtalálható a szállásdíj, a szállásdíj előleg és az idegenforgalmi adó.

#### **Ezen alapadatok kitöltése nélkül a rendszer nem használható!**

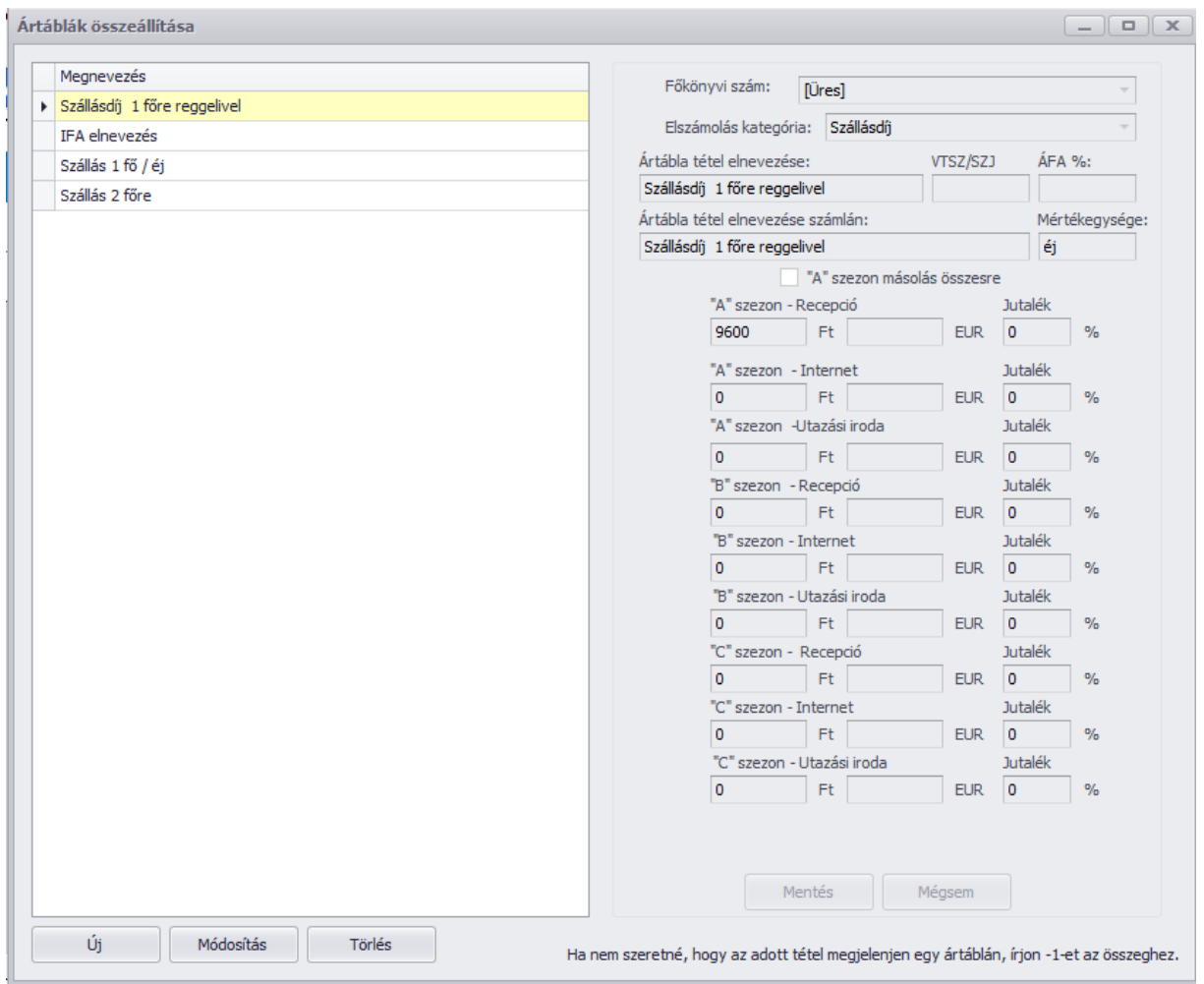

#### **Foglalások megadása:**

Megadása az egér bal gombjának folyamatos nyomva tartásával történik a naptárban, a kívánt napokon, majd a kijelölés után jobb gomb, új foglalás.

A foglalási felület kitöltésének sorrendje a következő:

1. A kiválasztott lakóegység elfogadása a **Megfelel, foglalom** gombbal.

2. A **foglaló adatainak** megadása. **FONTOS! Foglalásoknál a kötelező név és telefonszám mellett a foglaló, a vendég vagy épp a számlázási címet is el kell kérni a foglalótól, hiszen ezen adatok nélkül a táblázat kitöltése nem folytatható.**

3. Az adatok megadása és elfogadása után a vendégadatok kitöltése következik.

4. Amennyiben a foglaló és a vendég nem egy és ugyan az, és a tényleges vendég adatokat még nem ismerjük, ennek megadását a bejelentkeztetéskor is megtehetjük, ám a vendégadatok **kitöltése nélkül számlát nem tudunk kiállítani!** 

A vendégek mentése addig folytatódik, ahány személy meg lett adva az adott szobára. Ha nem áll rendelkezésre minden vendég adat, akkor a megadás később gombbal ez a folyamat megszakítható. 5. Tovább az ár táblára!

6. Utolsó lépésben meg kell adnunk az adott lakóegység tényleges árát az ár táblából kiválasztva.

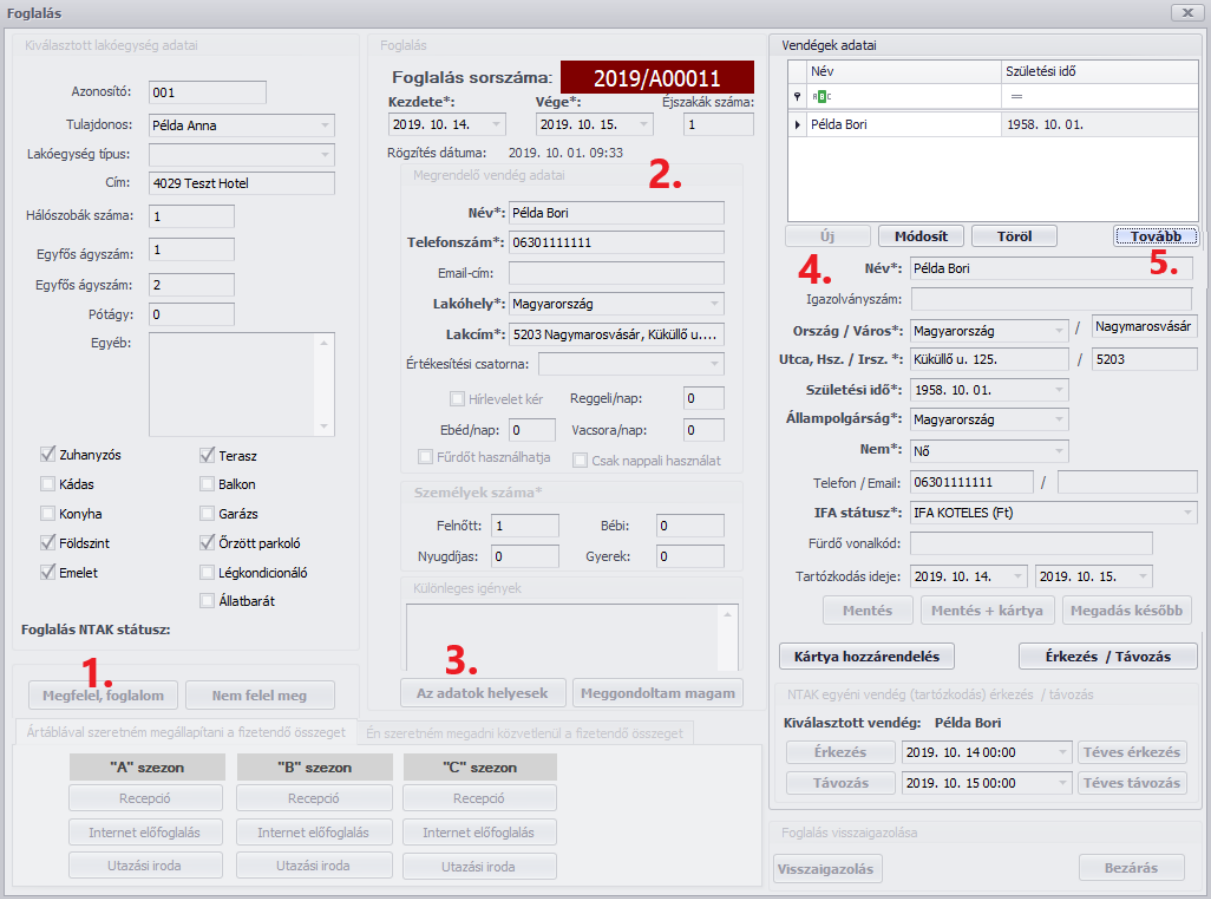

- 7. Tovább vagy ár tábla frissítése, amennyiben rossz árat adtunk meg.
- 8. Felület bezár

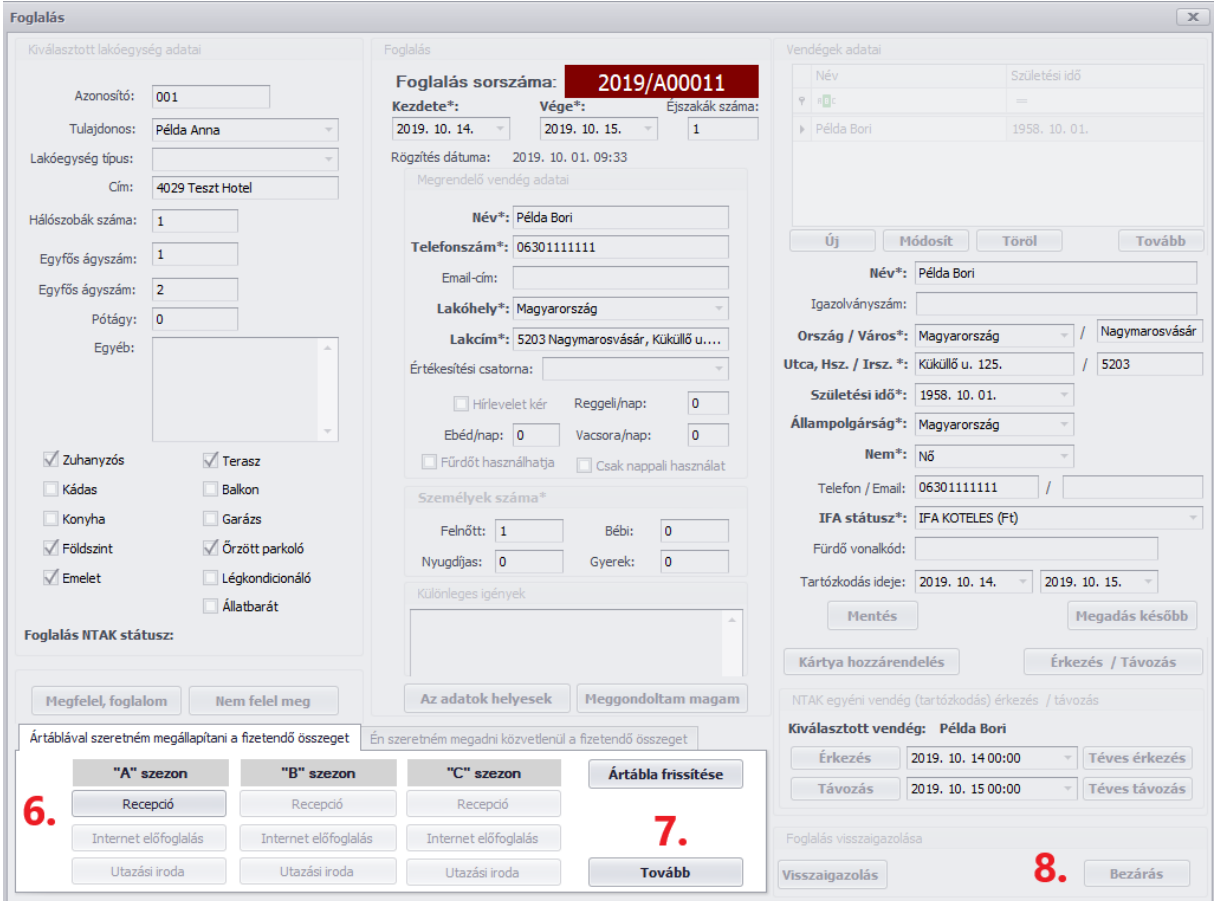

### **Vendégek érkeztetése:**

Amennyiben minden, a szobához tartozó vendég egyszerre, tehát egy napon érkezik meg, a bejelentkeztetés történhet a főképernyőn, a szobatükör > **Státusz váltás** felületen. Ide a foglaláson jobb egérgombbal kattintva, a felugró menüből lehet eljutni.

#### **Bekeretezett rész:**

Amennyiben adott szobába nem egyszerre érkeznek meg a vendégek, úgy az érkeztetést a Foglalás felületen a **Módosítás menüpont** alatt (módosításra megnyitható a foglalás duplaklikkel is), a vendégek adatai részen, a vendégeknél egyesével, az **Érkezés gomb** használatával történik! Itt van

lehetőség az érkeztetés dátumának módosítására! **FONTOS! Az NTAK megfelelő adatbeszolgáltatásához, valamint az IFA pontos elszámolásához a korrekt**

**érkeztetések elengedhetetlenek!!!** Ha a vendégek megérkezésekor történik a foglalás rögzítése, akkor az érkeztetés a foglalás rögzítésével együtt is elvégezhető.

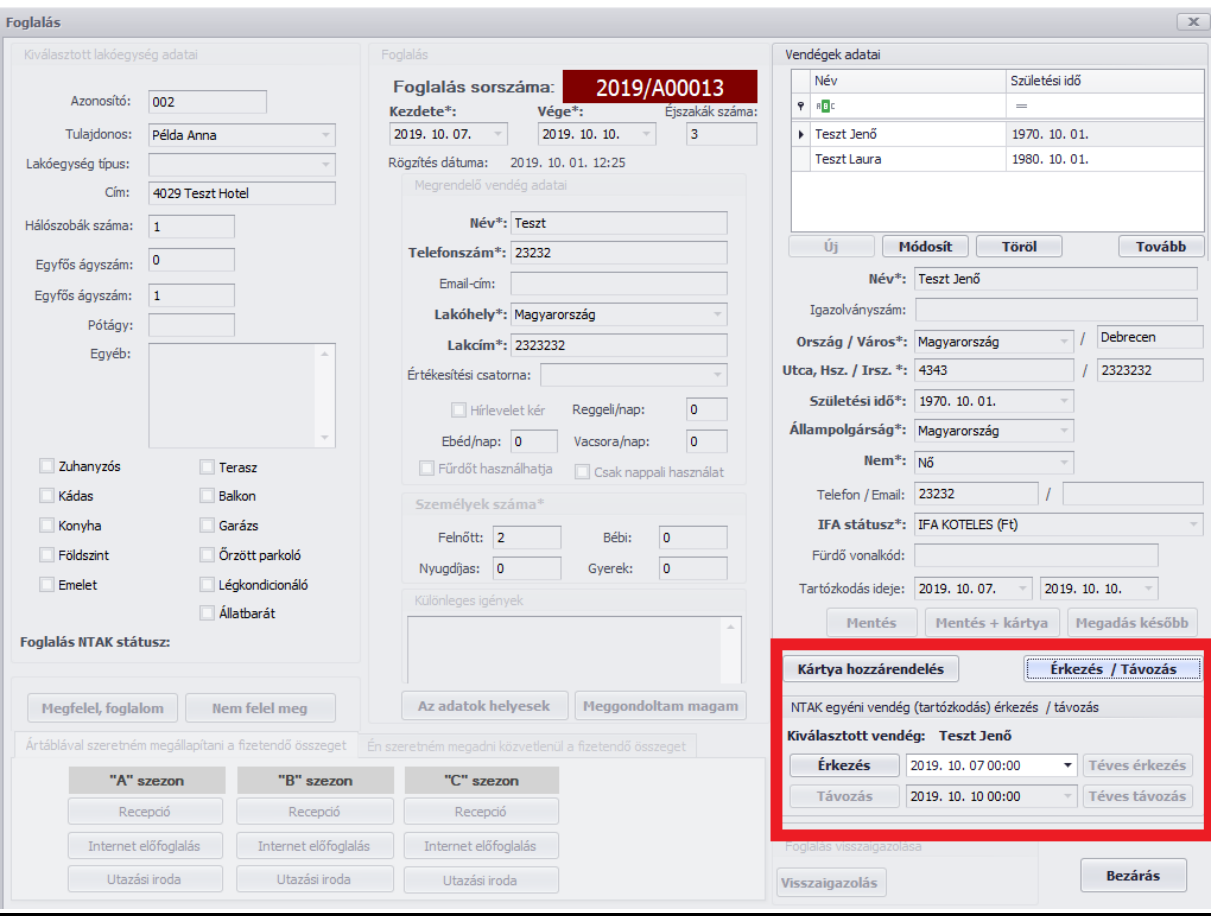

### **Téves érkeztetés-téves távozás:**

Amennyiben tévesen adtuk meg a vendég érkezésének vagy távozásának dátumát, akkor a foglalási felületen a módosítás menüpont alatt vagy a státuszválasztón visszavonható amíg az adott napon nem történt napzárás.

### **Műveletek foglalásokkal:**

**Átmozgatás**: Jobb klikk a foglalásra > Foglalás áthelyezése majd a szobatükörben a kívánt lakóegység elnevezésre (sor elején) dupla kattintás. Amennyiben dátumot is szeretnénk módosítani, abban az esetben a foglalás módosításánál tehetjük ezt meg.

## **Számlázás:**

#### Jobb klikk a foglalásra > Pénzügyek

1. lépés Új tétel hozzáadása a Cikkek törzsből (Kötelező elem a szállásdíj, valamint az IFA, amennyiben a vendég IFA köteles) Ennél a két tételnél a rendszer számolja az eltöltött éjszakák alapján az aktuális árakat. A hozzáadott tételek a fenti táblázatban jelennek meg. Amennyiben az Ön szálláshelye nem a szoftver számlázó programját használja, úgy a tételeket a **Tétel kifizetve** gombbal, egyesével fizetetté kell tennie! A hozzáadott tételekből a vendégszámla készítése gombbal tud vendégszámlát készíteni.

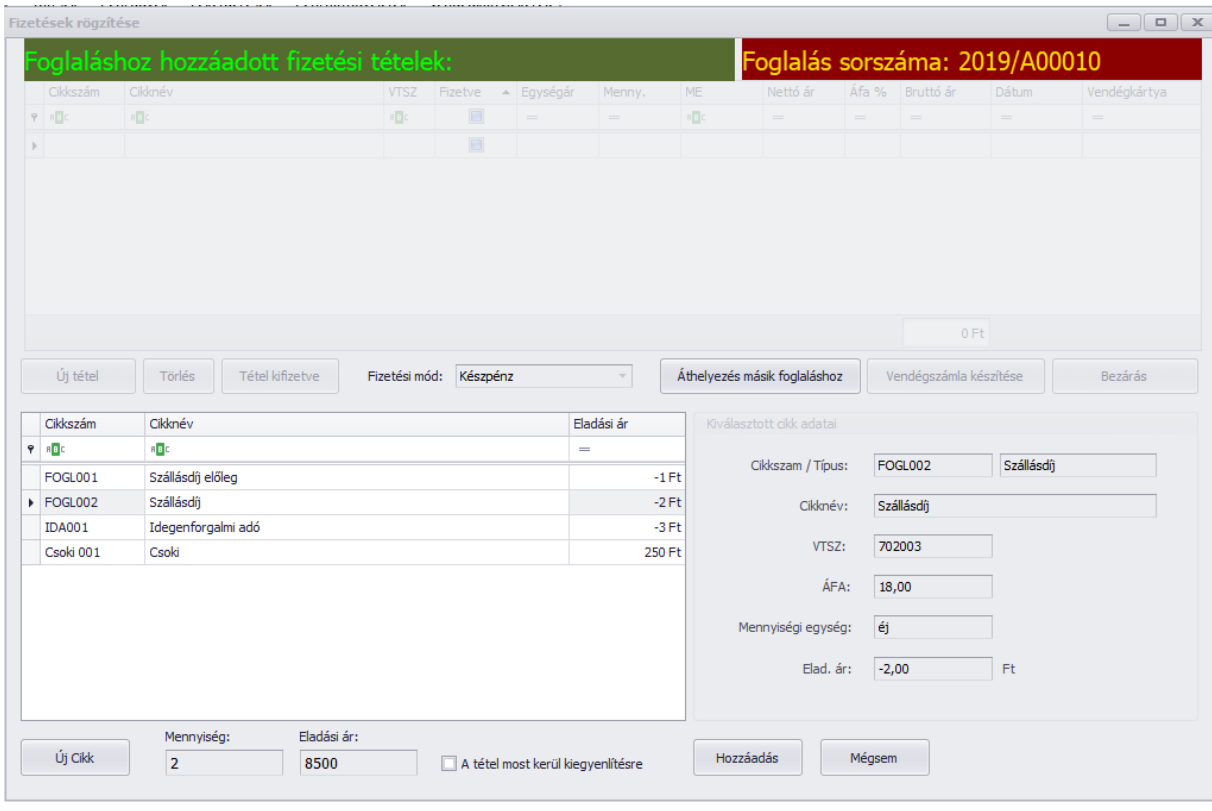

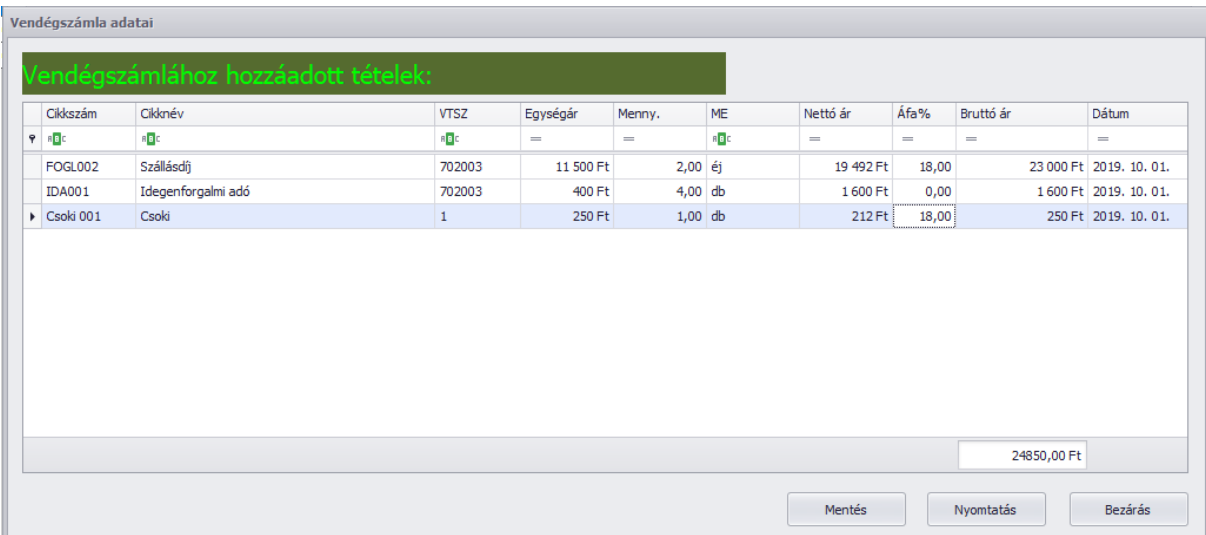

A vendégszámla a **Mentés** gombbal készül el, melyből, ha a szoftverbe épített számlázóval kíván számlát kiállítani, úgy pénzügyi számla készíthető.

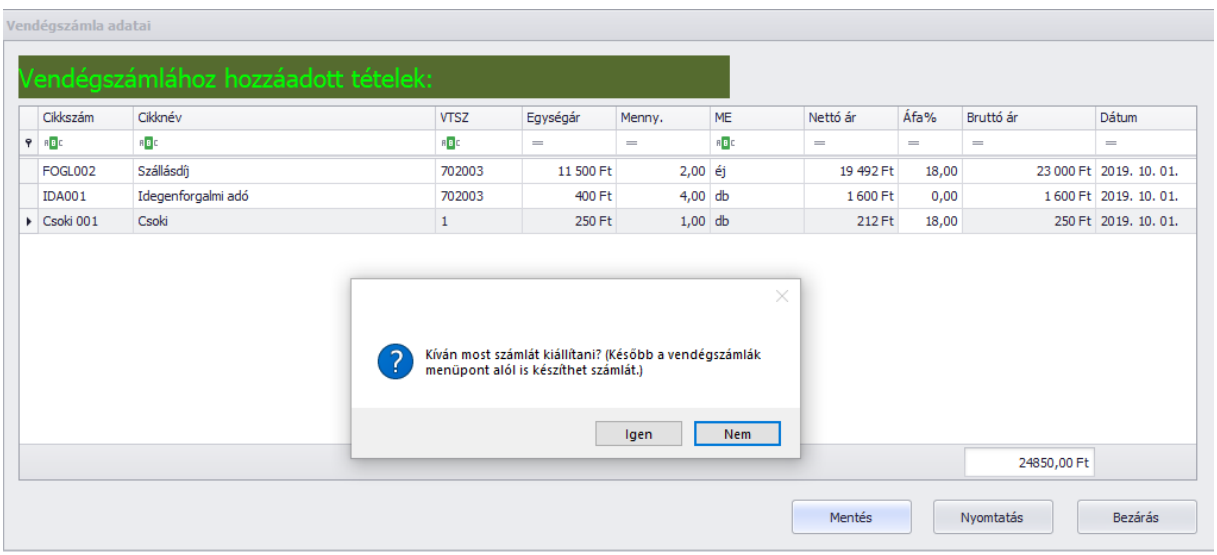

Amennyiben nem azonnal kívánja elkészíteni a számlát, úgy a **Pénzügyek** menüpont > **Vendégszámlák** alpont alatt tudja később azt elkészíteni.

**Státusz változtatás és foglalás törlése**: Jobb klikk a foglalásra és a megfelelő menüpont kiválasztása

#### **Napi nyitás és zárás:**

**Az NTAK ezen funkcióval tudja bekérni az adatokat!** Nap kezdetekor a napot a nyitás gombbal megnyitni, majd nap végén, vagy, amikor több rögzítés már vélhetően nem történik, lezárni a zárás gombbal lehetséges, naponta egy-egy alkalommal. **Fontos!** A nap zárása mindaddig nem lehetséges, amíg adott napra vonatkozóan van olyan vendég, akinek státusza nem "bejelentkezve"! Napzárás után, a lezárt napra új foglalás már nem vihető fel, illetve vendégmozgás, tehát be- és kijelentkeztetés valamint szobacsere, számlázás nem hajtható végre! A napnyitás illetve zárás időpontja tetszőleges, de a nap zárása nem haladhatja meg 24 órával a nyitás időpontját. A szoftver figyelmeztet, ha nem történt nap nyitás valamint akkor is figyelmeztet, ha nem történt zárás.

**Egyéb számlák kiállítása: FONTOS!** Foglalástól független számla készítése menüponttal **NE**  állítson ki szállásdíj számlát, mivel az NTAK rendszere ezeket nem tudja figyelembe venni, és esetleges szankciókat vonhat maga után az így kiállított számla!!!

**Kiegészítés:** Az adatok mentése a számítógépen minden éjszaka 0:00 és 01:00 között történik, ezért, ha a foglalási adatokról aktuális biztonsági mentést szeretnének, a gép maradjon ezen időpontban bekapcsolt állapban.